# **Vendotek 3**

Руководство по установке и эксплуатации

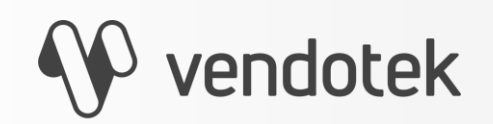

termt.ru

PROPRIETARY & CONFIDENTIAL

### **Содержание**

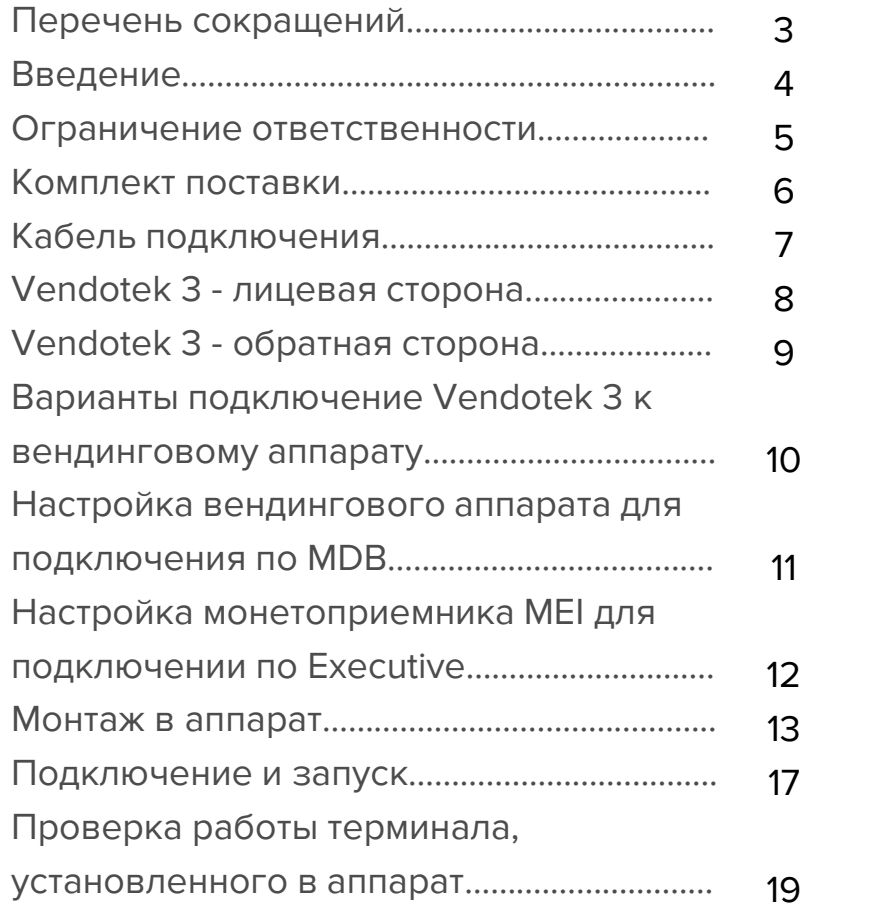

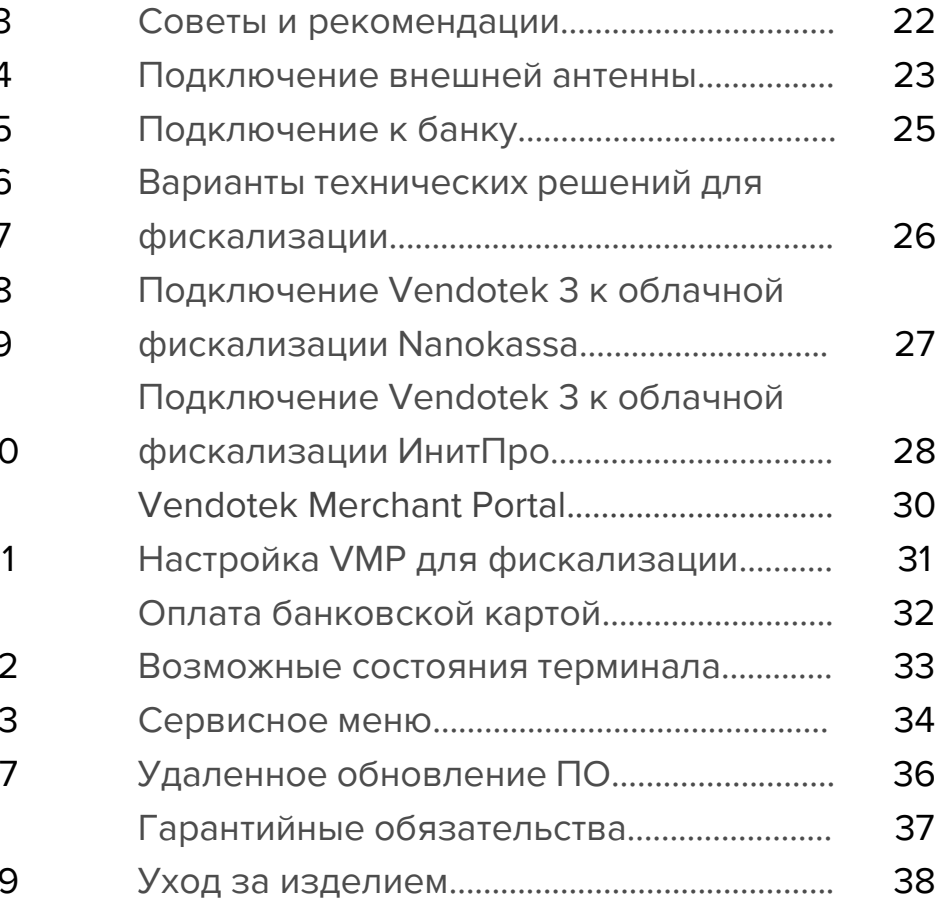

### **Перечень сокращений**

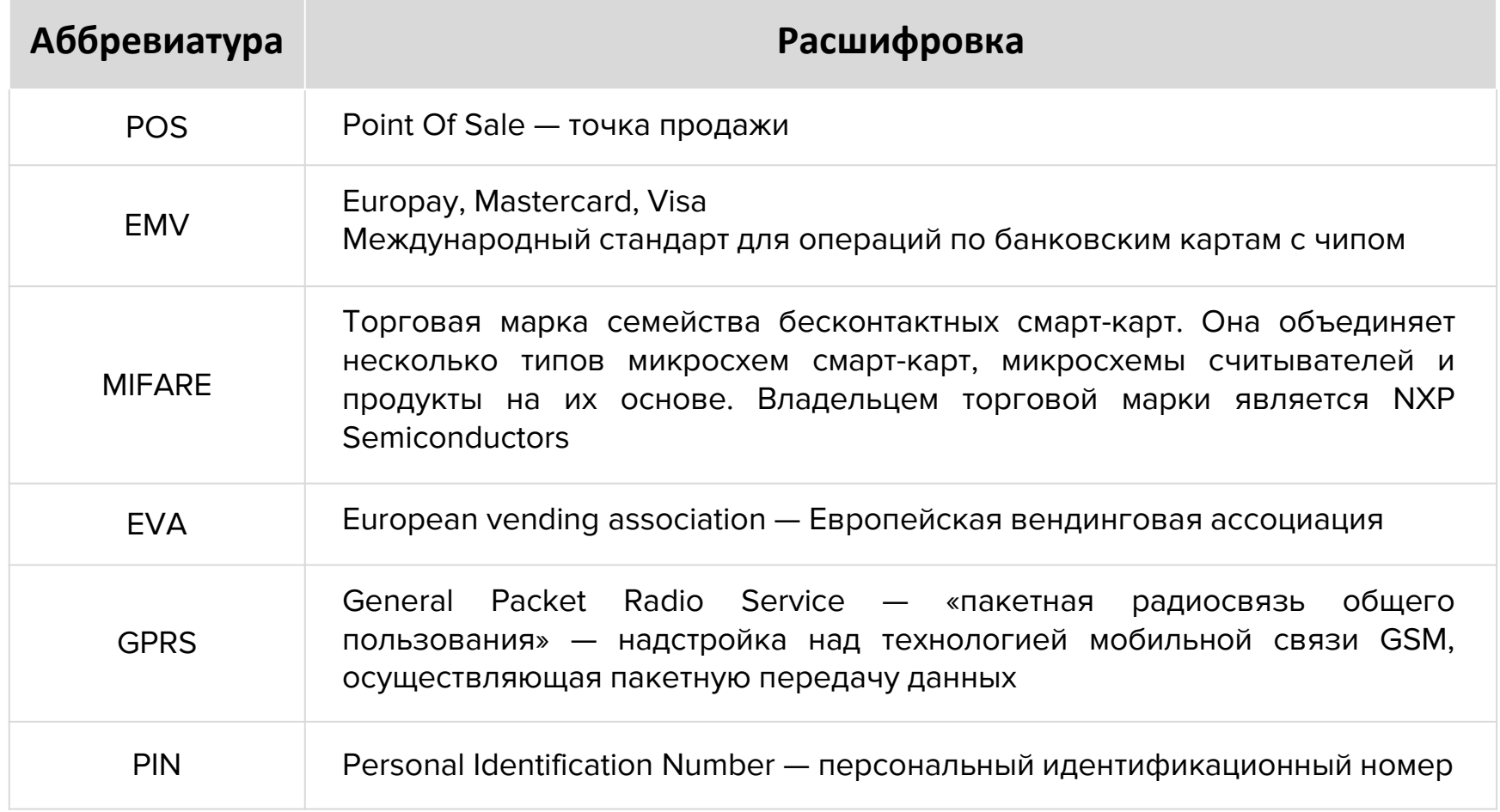

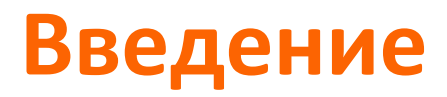

**Vendotek 3** представляет собой компактное вендинговое решение для безналичной оплаты товаров и услуг. Терминал обеспечивает приём к оплате всех видов карт: **бесконтактные** (MasterCard PayPass, VISA PayWave, МИР), **контактные** (встроен контактный считыватель), **MIFARE**. Возможна оплата с помощью **брелоков** и **мобильного телефона с функцией NFC** (Samsung Pay, Apple Pay, Android Pay).

Терминал обеспечивает дистанционный сбор статистики продаж, информации об остатке товара и состоянии автомата. Данные из торговых автоматов автоматически пересылаются на сервер вендинговой компании, что позволяет оптимизировать расходы на обслуживание сети автоматов.

**Одно компактное устройство Vendotek выполняет несколько функций:**

- Приём к оплате банковских карт и устройств с NFC;
- Сбор статистики продаж;
- Фискализация в соответствии с 54-ФЗ;
- Предоставление чека в виде QR-кода;
- Показ рекламного слайд-шоу и инструкций по оплате, удаленно загружаемых с сервера.

#### **Ограничение ответственности**

**Vendotek** является брендом, принадлежащим **ООО «Терминальные Технологии»** (здесь и далее - ТТ).

Документ специально подготовлен для внутреннего использования заказчиком в соответствии с процедурами, предусмотренными договором.

Информация в любой части данного документа дополняется ТТ без предварительного уведомления.

Все права на материалы и информацию, представленные в документе, принадлежат (без ограничений и исключений) ТТ. Их передача (частичная или полная) не разрешается без предварительного письменного согласования с ТТ и не может быть использована заказчиком в других целях, кроме оценки потенциального сотрудничества с ТТ.

Если Вы обнаружите информацию, являющуюся неправильной, неполной или вводящей в заблуждение, мы ознакомимся с Вашими комментариями и предложениями.

#### **Комплект поставки**

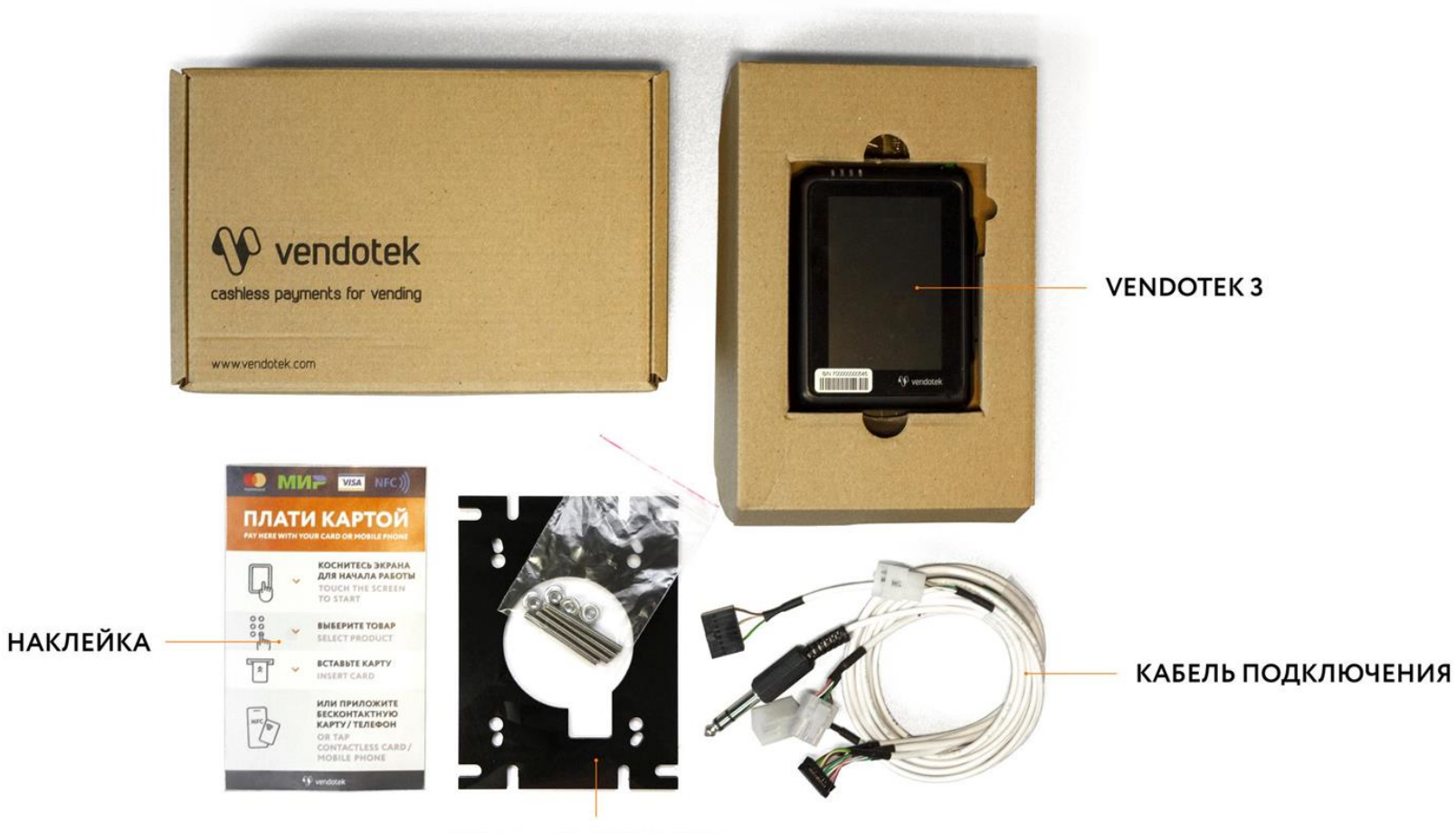

КОМПЛЕКТ МОНТАЖА

### **Кабель подключения**

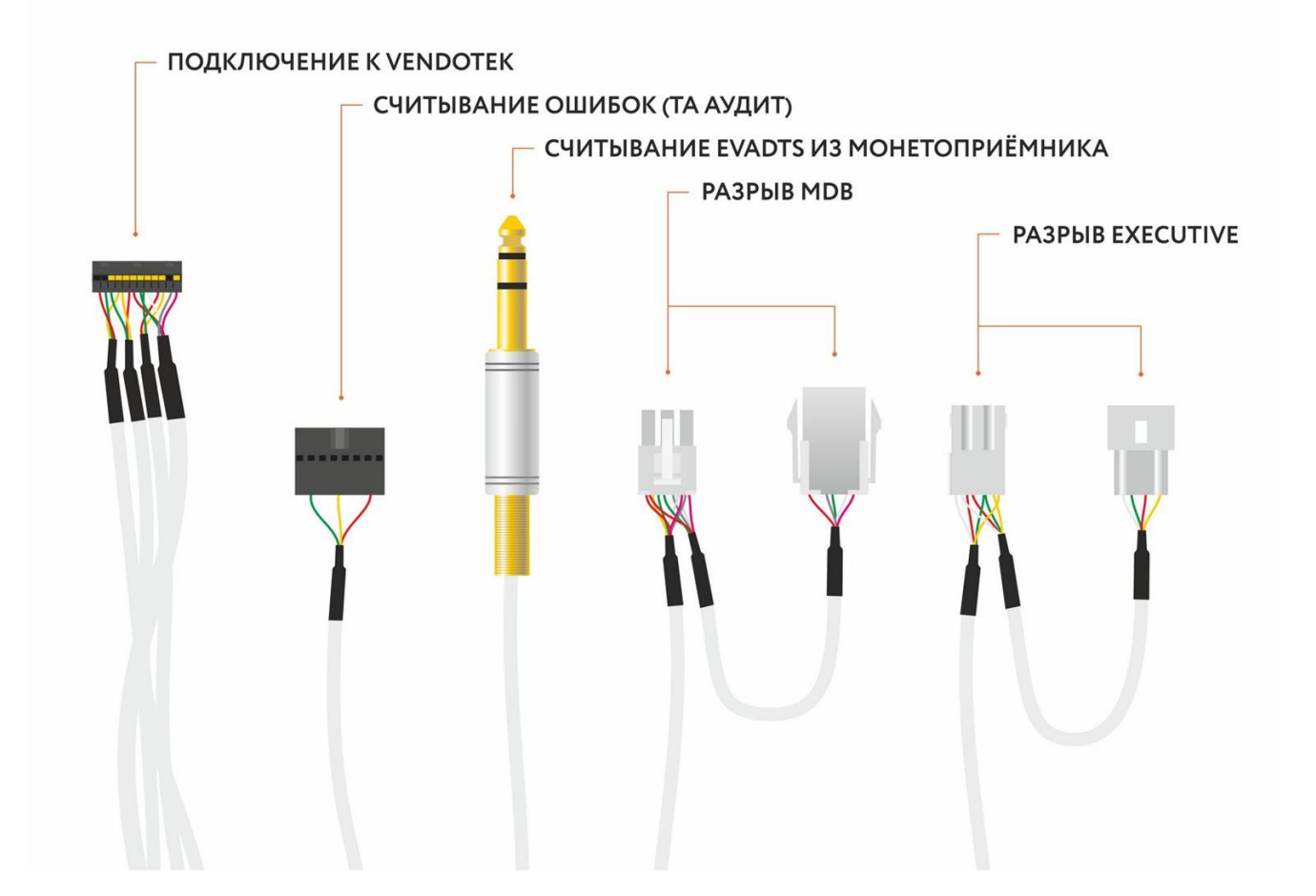

#### **Vendotek 3 - лицевая сторона**

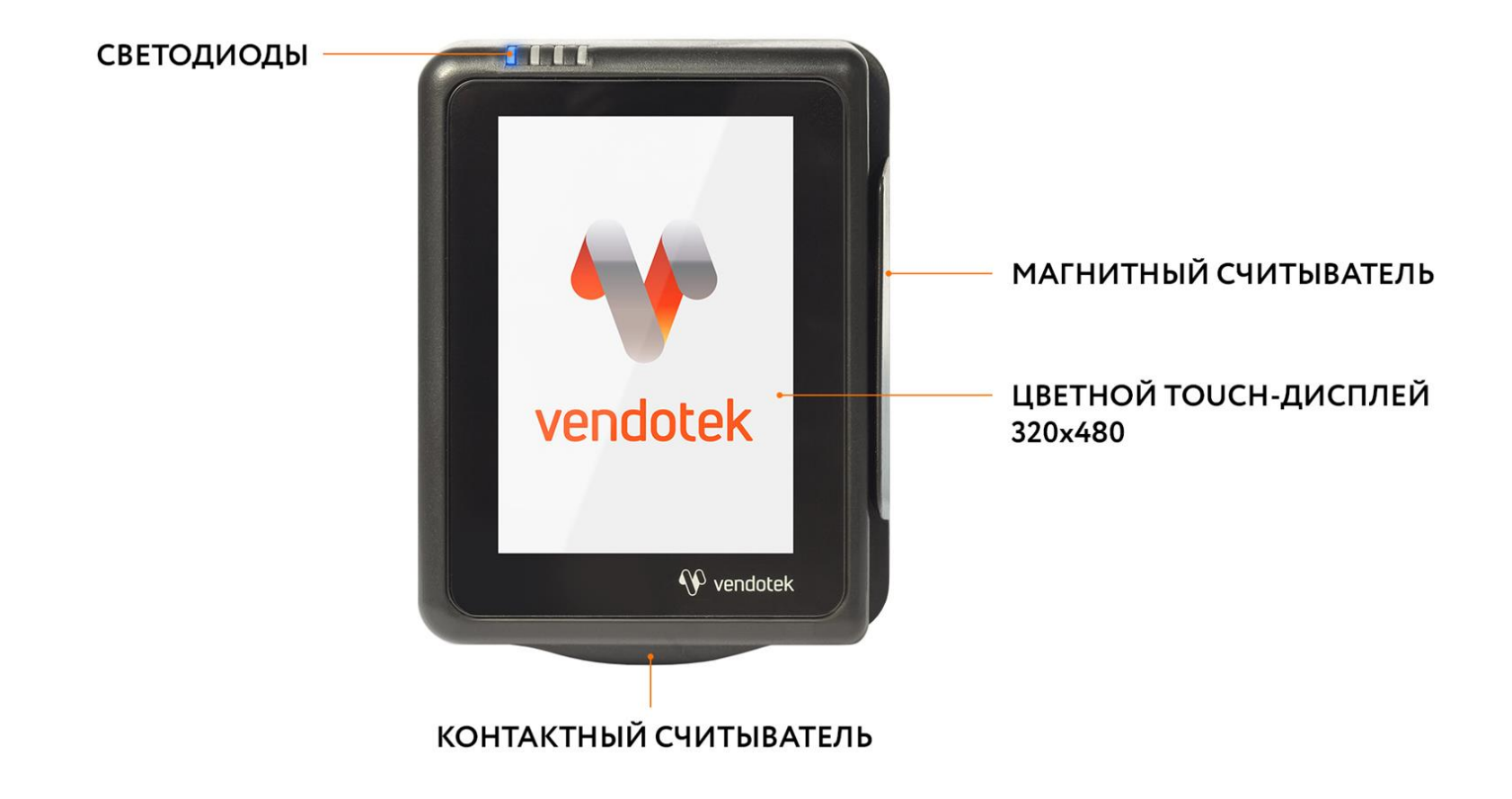

### **Vendotek 3 - обратная сторона**

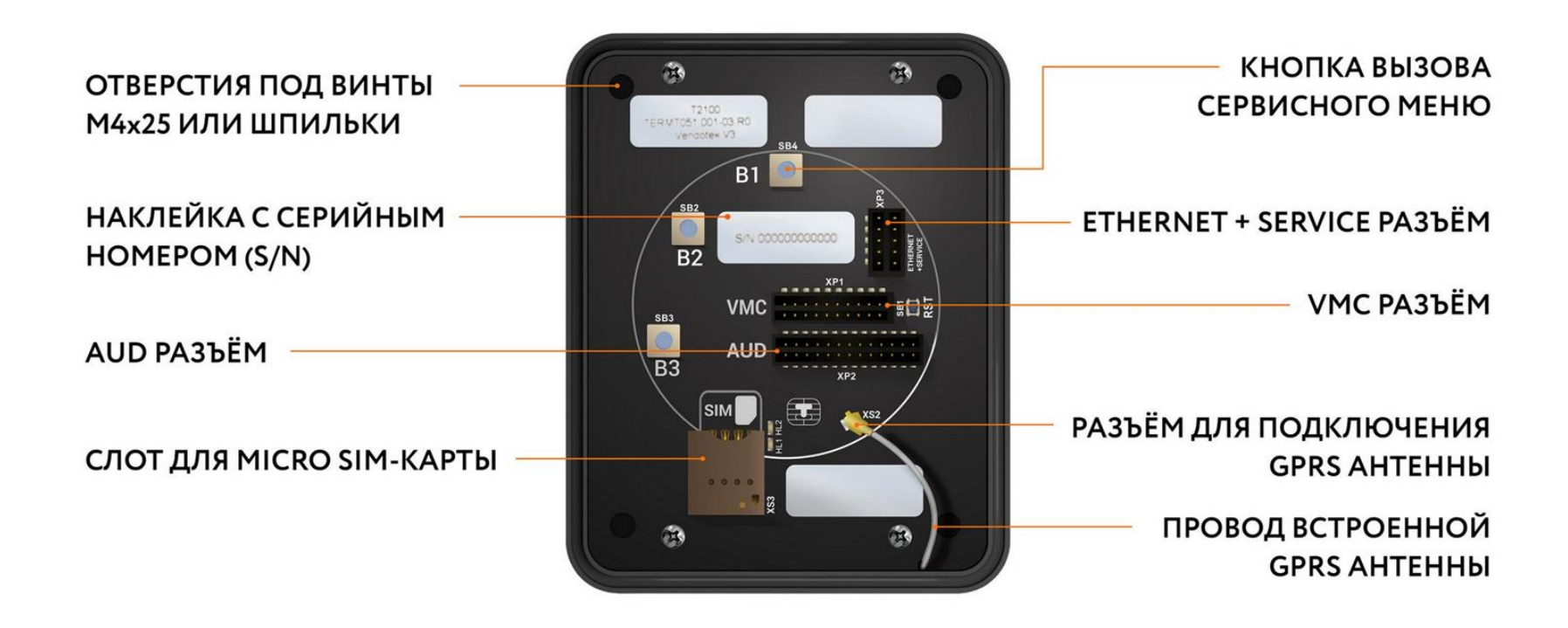

### **Варианты подключения Vendotek 3 к вендинговому аппарату**

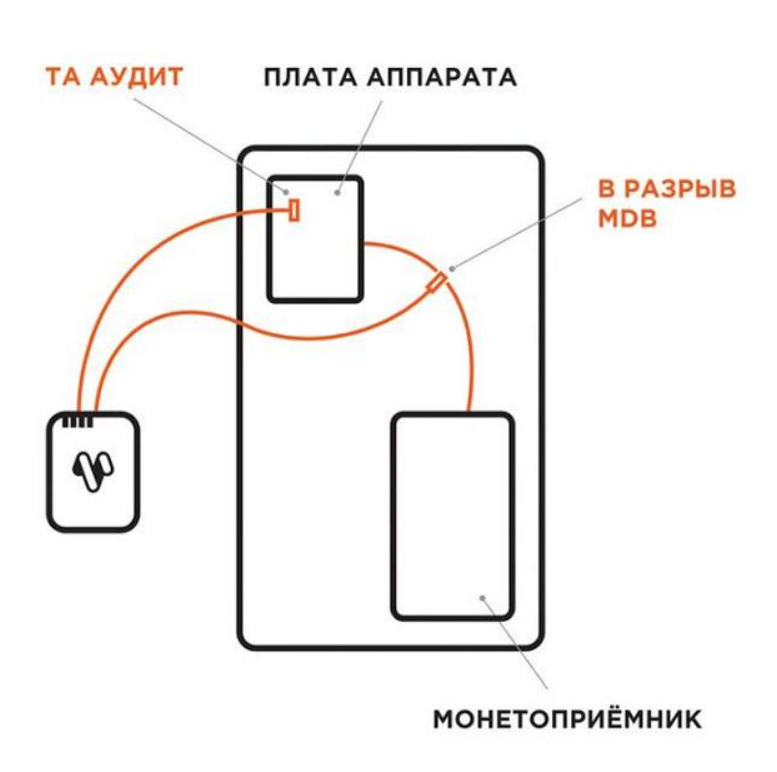

#### **MDB EXECUTIVE**

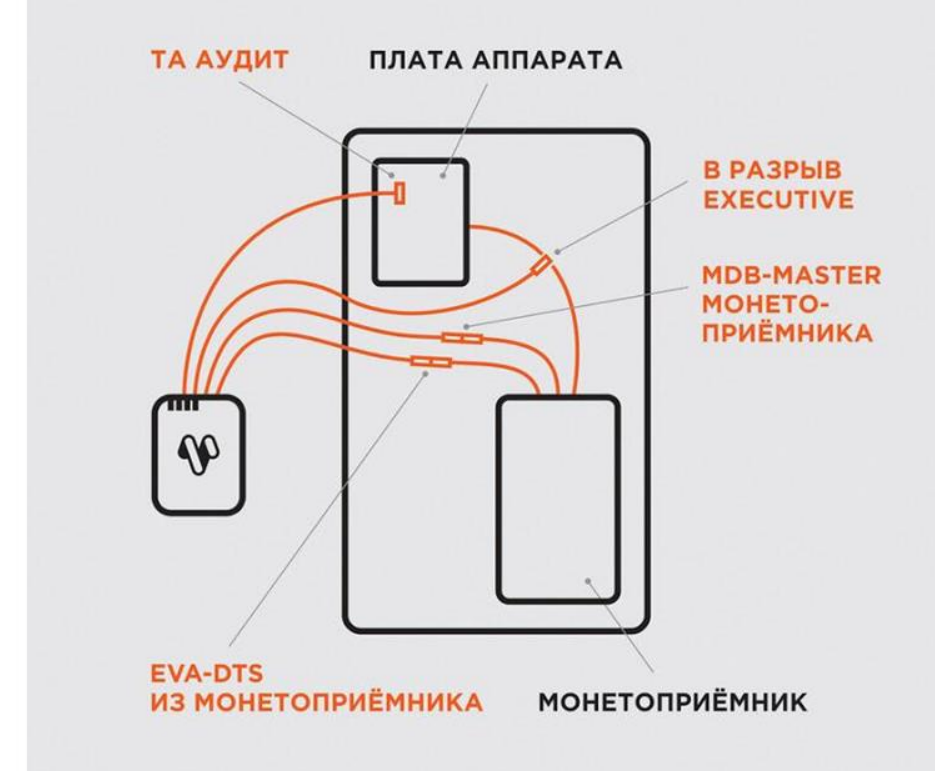

### **Настройка вендингового аппарата для подключения по MDB**

Перед выключением вендингового аппарата и установкой терминала Vendotek 3 убедитесь, что в первом используются стандартные настройки:

- МУЛЬТИПРОДАЖА = ВЫКЛ
- БЕЗНАЛИЧНАЯ ОПЛАТА = ВКЛ
- $\Pi$ РОТОКОЛ = MDB
- МАКСИМАЛЬНЫЙ КРЕДИТ = 1000 РУБЛЕЙ для бесконтактных платежей
- МГНОВЕННАЯ СДАЧА = ВЫКЛ

На некоторых моделях аппаратов самообслуживания может понадобиться отдельно установить цены для групп безналичной оплаты в ненулевые значения и/или в значения цен групп наличной оплаты.

### **Настройка монетоприемника MEI для подключения по Executive**

Чек-лист стандартных настроек для подключения по Executive Price holding на монетоприемнике MEI:

- Menu Ustanovka Optsii mashiny Optsii Executive Tseny ustan v = monetopriemnik
- Menu Ustanovka Config beznal Cashless 1 Cash Sale = Da
- Menu Ustanovka Optsii mashiny Optsii Executive Vremenya prodagi = 180 Sekund

Цены для групп безналичной оплаты в ненулевые значения и/или в значения цен групп наличной оплаты настраиваются в монетоприемнике. Также для некоторых моделей аппаратов может потребоваться произвести дополнительные настройки на монетоприемнике и/или аппарате.

#### **ВАЖНО:**

- Отключите питание аппарата самообслуживания;
- Вставьте MicroSIM-карту в слот на задней панели терминала. Если SIMкарта установлена верно, она защелкнется в слоте;
- SIM-карта должна быть без PIN-кода;

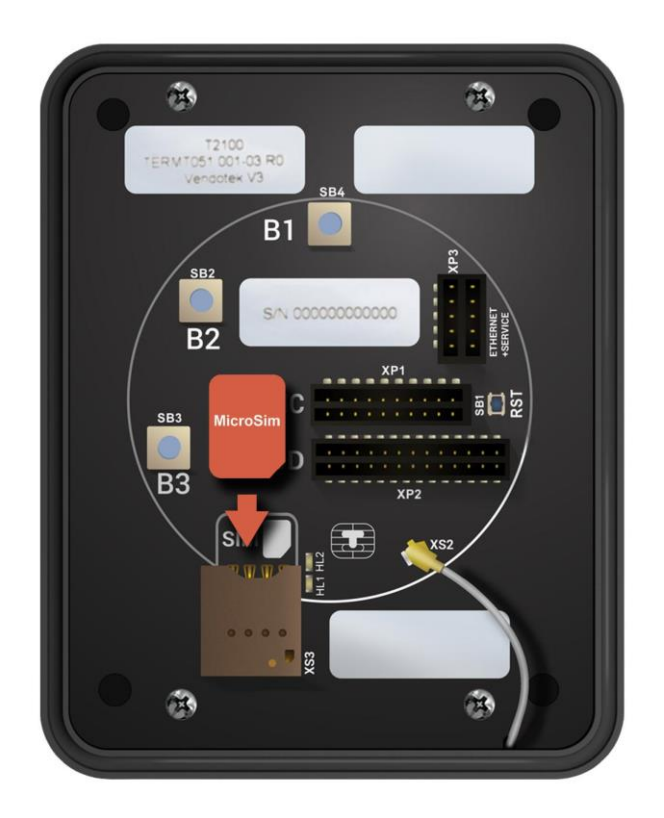

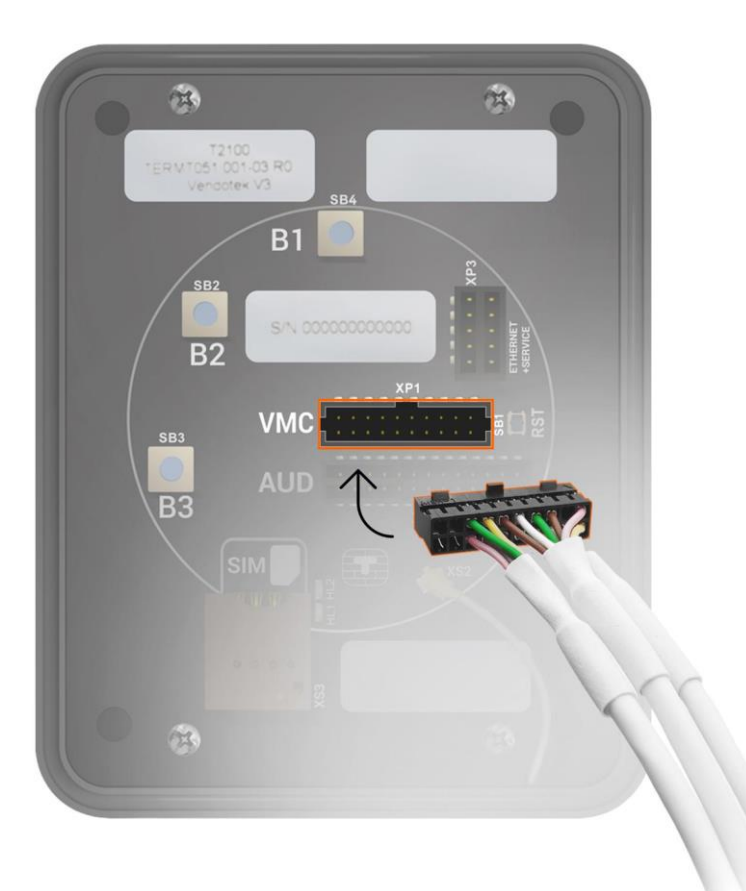

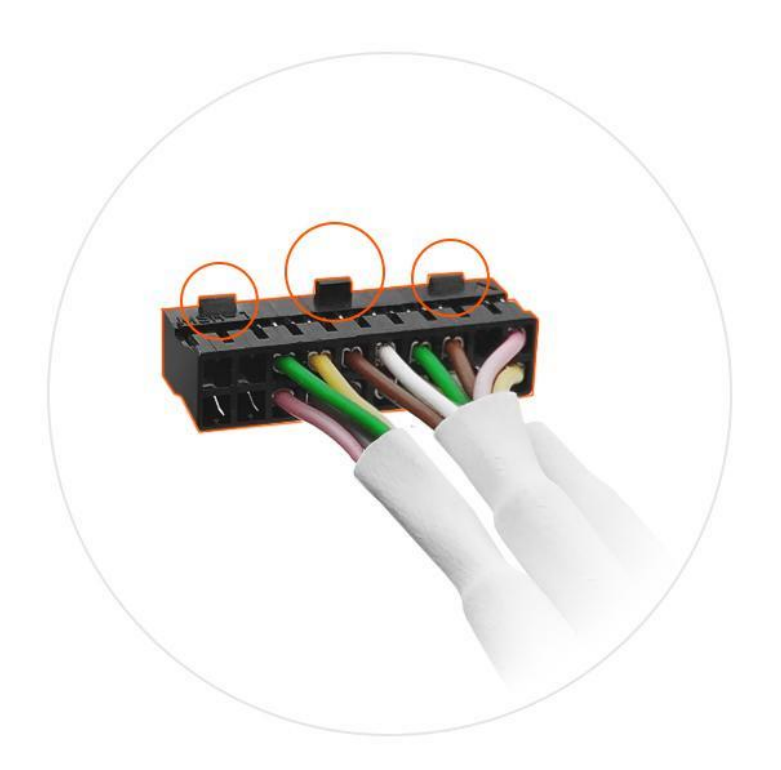

Кабели устанавливаются в разъемы VMC и AUD **ключом вверх**

#### **Вариант установки «А»:**

- Присоедините Vendotek 3 к EVAрамке 4 винтами M4x25 или шпильками из комплекта;
- Установите Vendotek 3 в свободный слот аппарата и закрепите EVA-рамку гайками от аппарата.

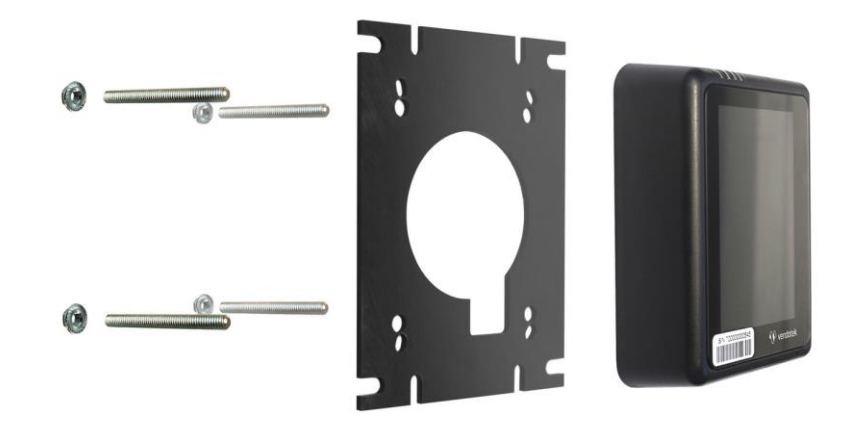

#### **Вариант установки «Б»:**

- Если в аппарате нет свободного EVA-слота, то просверлите отверстие диаметром 60 мм, используя как шаблон прилагаемую EVA-рамку и 4 отверстия диаметром 5 мм для крепежа;
- Вверните шпильки в Vendotek 3;
- Установите терминал на панель аппарата и закрепите четырьмя гайками М4.

#### **Будьте внимательны и осторожны при монтаже терминала в аппарат!**

При установке крепежных шпилек М4х40мм в установочные втулки терминала Vendotek степень затягивания должна составлять не более 0,4 НМ.

В случае использования винта М4 при толщине установочной поверхности порядка 1 мм, рекомендуемая длина винта составляет не более 25 мм и степень затягивания 0,5 НМ.

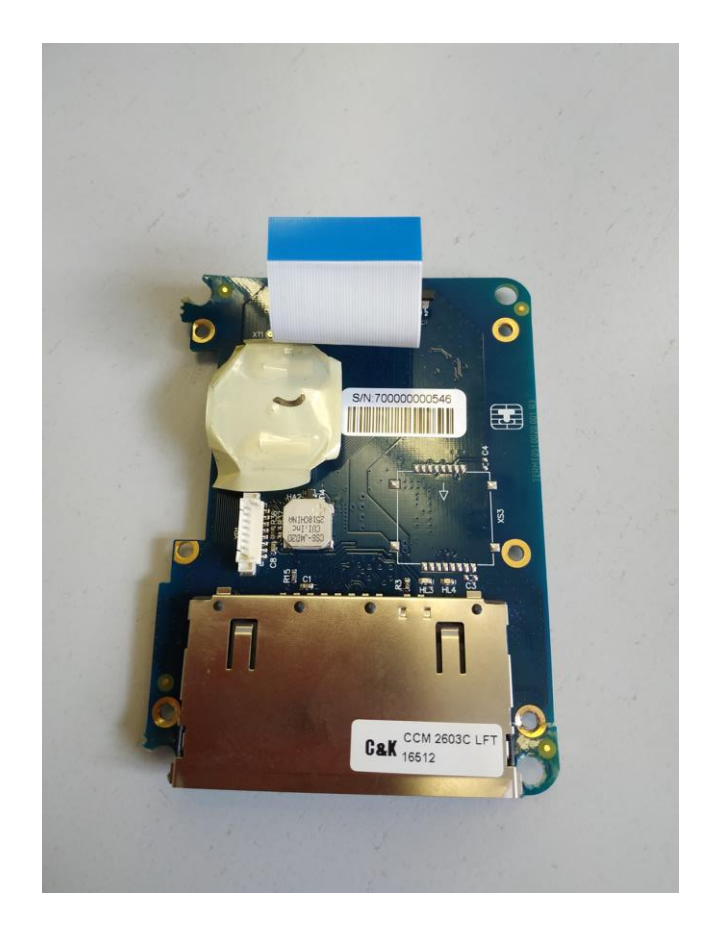

**Не прилагайте чрезмерное усилие, могут быть повреждены внутренние элементы! При повреждении внутренних элементов стоимость ремонта может составить до 2/3 стоимости терминала! Результат перетягивания шпилек при монтаже представлен на фото.**

#### **Подключение и запуск**

- Подключите терминал в соответствии с используемым типом подключения (MDB/Executive);
- Включите аппарат самообслуживания;
- Запуск терминала требует около 2 минут;
- После успешного запуска терминала на экране отобразится логотип Vendotek, загорится ЖЕЛТЫЙ светодиод.

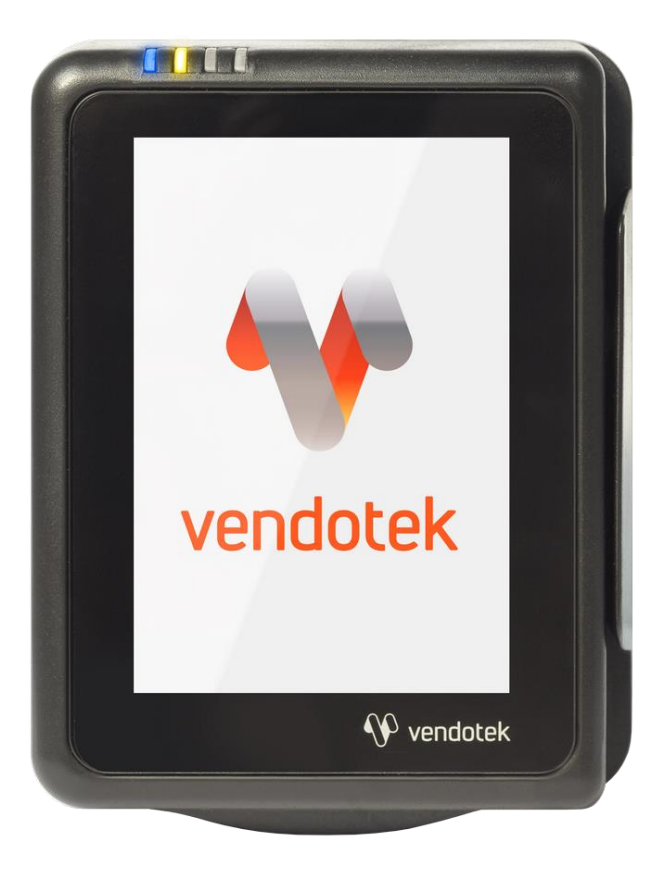

#### **Подключение и запуск**

- Терминал подсоединится к MDB автоматически через 3-4 секунды – СИНИЙ светодиод начнет мигать (раз в 2 секунды);
- На экране отобразится сообщение «КОСНИТЕСЬ ЭКРАНА ДЛЯ ОПЛАТЫ КАРТОЙ»;
- Vendotek 3 готов к приему платежей.

**Примечание:** *в некоторых аппаратах самообслуживания необходимо закрыть дверцу или нажать сервисную кнопку, чтобы позволить терминалу установить соединение с MDB-контроллером.*

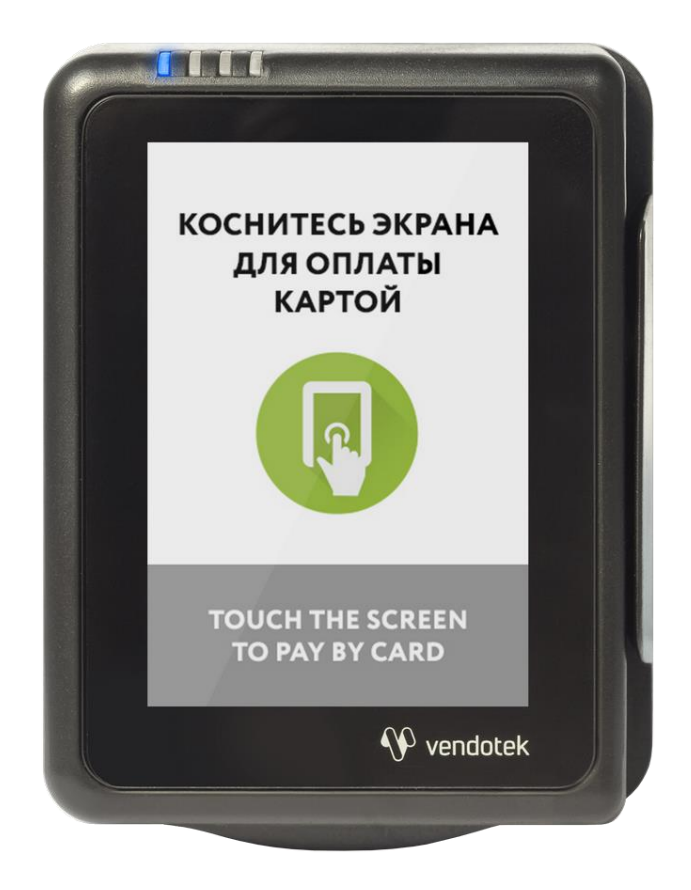

#### **Проверка работы терминала, установленного в аппарат**

После установки и запуска терминала вы можете проверить его работоспособность с помощью пункта Tests **сервисного меню**.

#### **Вызов меню:**

удержание кнопки вызова сервисного меню в течение 3 секунд.

**Перемещение по пунктам меню:** касание по кнопкам DOWN и UP.

**Выбор пункта меню:** коснитесь кнопки ОК.

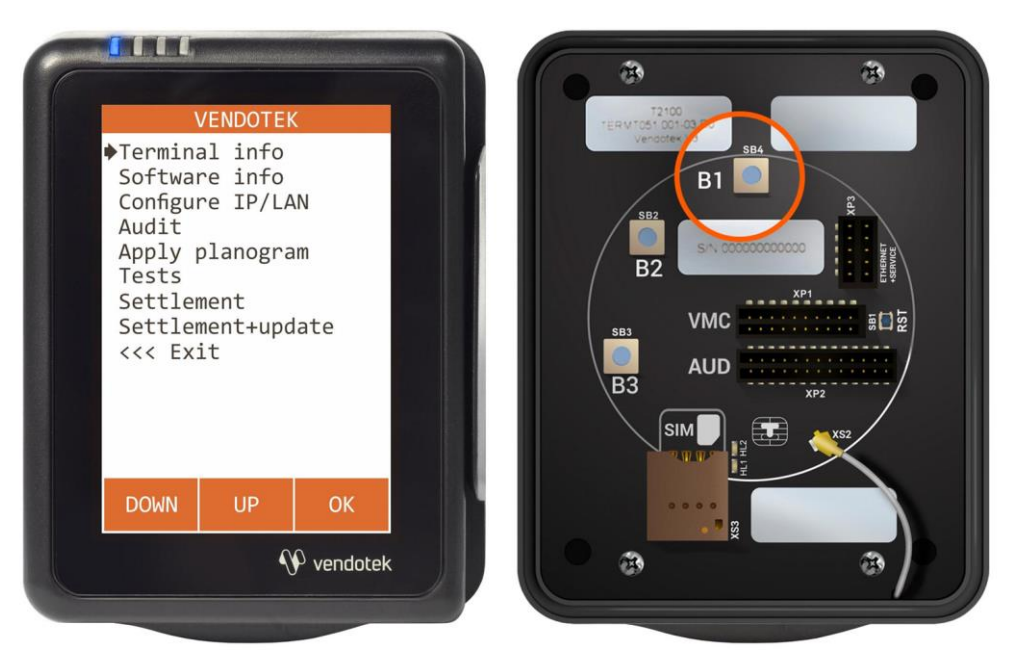

### **Проверка работы терминала,**

#### **установленного в аппарат**

После установки и запуска терминала вы можете проверить его работоспособность с помощью пункта **Tests** сервисного меню.

**Connection**: проверка интернет-соединения:

- Горит ЗЕЛЕНЫЙ светодиод, и раздается **КОРОТКИЙ** звуковой сигнал соединение в порядке, терминал имеет доступ к серверу обновления ПО;
- Горит КРАСНЫЙ светодиод, и раздается **ДЛИННЫЙ** звуковой сигнал, на экране появляется сообщение ERROR - ошибка. В случае ошибки рекомендуется повторить данный тест с интервалом в несколько минут. Проверьте, вставлена ли SIM-карта с доступом в интернет/подключен ли Ethernet-кабель (только для модификации с Ethernet);

**Transaction**: выполнение тестовой транзакции. **Данный пункт меню можно выполнять только после подключения терминала к банку (см. стр. 25).**

Подождите около 1 минуты, пока мигают ЖЕЛТЫЙ и ЗЕЛЕНЫЙ светодиоды, затем:

- Горит ЗЕЛЕНЫЙ светодиод, и раздается **КОРОТКИЙ** звуковой сигнал уровень GPRS сигнала, и соединение с банком в порядке;
- Горит КРАСНЫЙ светодиод, и раздается **ДЛИННЫЙ** звуковой сигнал уровень GPRS сигнала, и соединение с банком не установлено (слабый сигнал/нет связи попробуйте воспользоваться внешней антенной);

## **Проверка работы терминала,**

#### **установленного в аппарат**

**Card reader:** тестовое чтение карты. **Карта не будет одобряться без подключения терминала к банку (см. стр. 25)**. Без инициализации терминала в банке проверить чтение карт можно только косвенно: терминал будет читать карту и отклонять;

**Audit:** тестовое считывание статистики из автомата:

- Горит ЗЕЛЕНЫЙ светодиод считывание прошло успешно;
- Горит КРАСНЫЙ светодиод неудачно;

**Free sale:** тестовая бесплатная продажа для проверки полного цикла продажи (на данный момент только для протоколов MDB и Сбербанк). **Работает без подключения к банку**.

#### **Порядок выполнения:**

- Убедиться, что терминал инициализирован по MDB (мигает СИНИЙ);
- Зайти в сервисное меню и выбрать **Free sale**;
- Выйти из сервисного меню (по таймауту или через **Exit**);
- Автоматически начнется сессия продажи (появится экран "Выберите продукт"), выберите продукт;
- Транзакция будет автоматически одобрена и аппарат перейдет к выдаче;

**Upload logs:** принудительная выгрузка системных логов с терминала.

#### **Советы и рекомендации**

- После первой перезагрузки терминала подождите 30-45 секунд перед запуском тестовой транзакции: иногда требуется некоторое время для регистрации в новой мобильной сети (для варианта 3G);
- Тестовая транзакция может занимать до 60 секунд в зависимости от качества соединения/сигнала мобильной сети;
- Вы можете определить качество связи по времени проведения тестовой транзакции: меньше 15 секунд - хорошее; 15-40 секунд - среднее; более 40 секунд плохое/подключение отсутствует;
- Вы можете проводить тестовые транзакции столько раз, сколько необходимо это не влияет на сумму продаж и не модифицирует денежные счетчики аппарата самообслуживания;
- При слабом уровне связи воспользуйтесь внешней антенной (подключается через переходник).

#### **Подключение внешней антенны**

- **ВАЖНО:** отключите питание аппарата самообслуживания;
- **ВАЖНО:** отключите терминал Vendotek 3, отсоединив кабель;
- АККУРАТНО отсоедините встроенную антенну, потянув разъем ВВЕРХ. НЕ ТЯНИТЕ за провод;
- АККУРАТНО подсоедините разъем переходника внешней антенны до щелчка. НЕ ПРИЛАГАЙТЕ чрезмерных усилий - это может привести к повреждению разъема терминала;

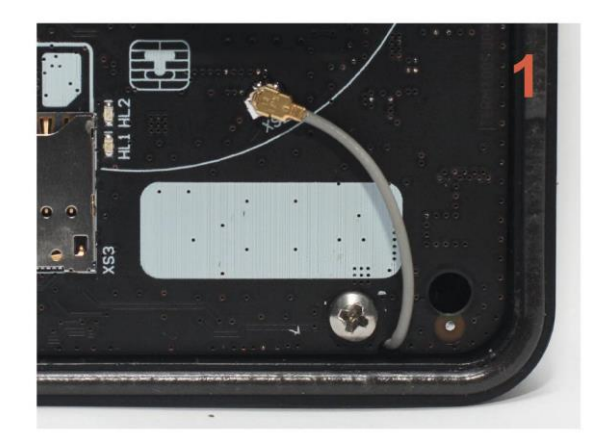

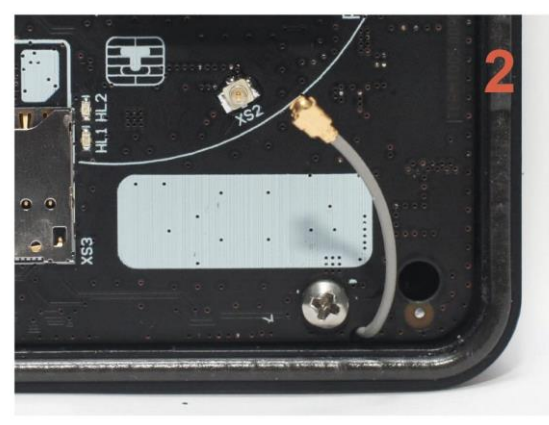

#### **Подключение внешней антенны**

- Подсоедините внешнюю антенну, зафиксировав ее кабель на переходнике при помощи гайки; следите, чтобы провод переходника НЕ ПЕРЕКРУЧИВАЛСЯ;
- Включите аппарат самообслуживания, терминал Vendotek 3;
- Запустите тестовую транзакцию для проверки уровня сигнала (см. стр. 20, 22);
- При возникновении трудностей попробуйте выбрать другого оператора связи (Билайн/МТС/…).

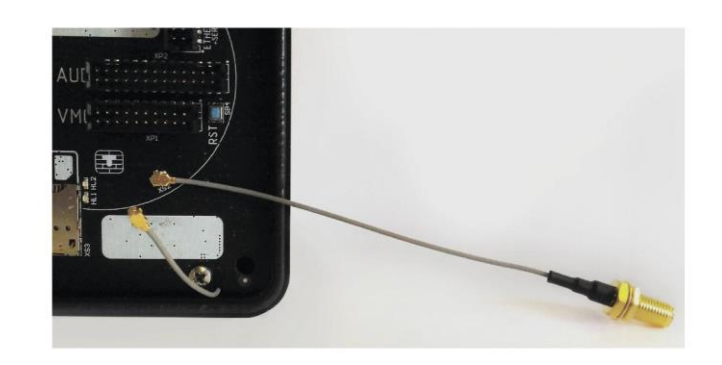

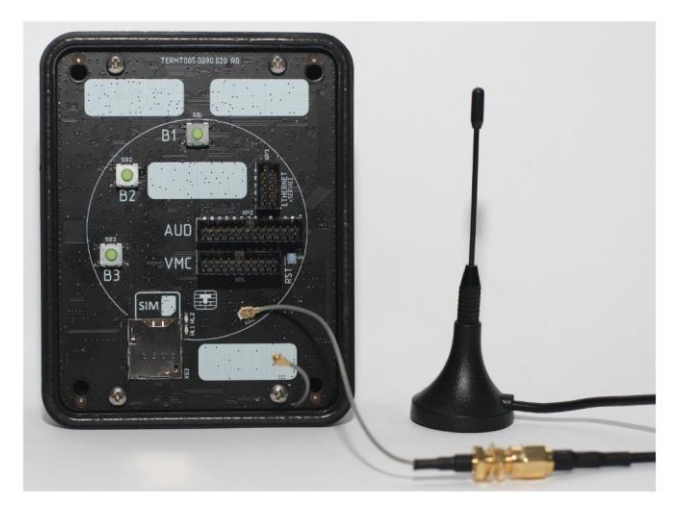

Для осуществления безналичных платежей через терминал Vendotek 3 необходимо его подключение к банку.

Для розничных клиентов мы рекомендуем заключение договора на эквайринг с Банком Русский Стандарт, ВТБ (через компанию POSITRON), Газпромбанком. При этом денежные средства по безналичным операциям могут перечисляться на счет в любом другом банке, выбранным клиентом. Для подписания договора на эквайринг нужно обратиться в ближайшее его отделение.

После заключения договора необходимо подать заявку в банк на подключение, в которой должно быть указано:

- Терминал: T2100 Vendotek
- Серийный номер (12-значный, указан на наклейке на задней части терминала)

Все параметры настроек будут загружены в терминал по GPRS / Ethernet автоматически после подписания договора эквайринга и передачи из банка в ООО «Терминальные Технологии» серийного номера терминала и номера TID.

### **Варианты технических решений для фискализации**

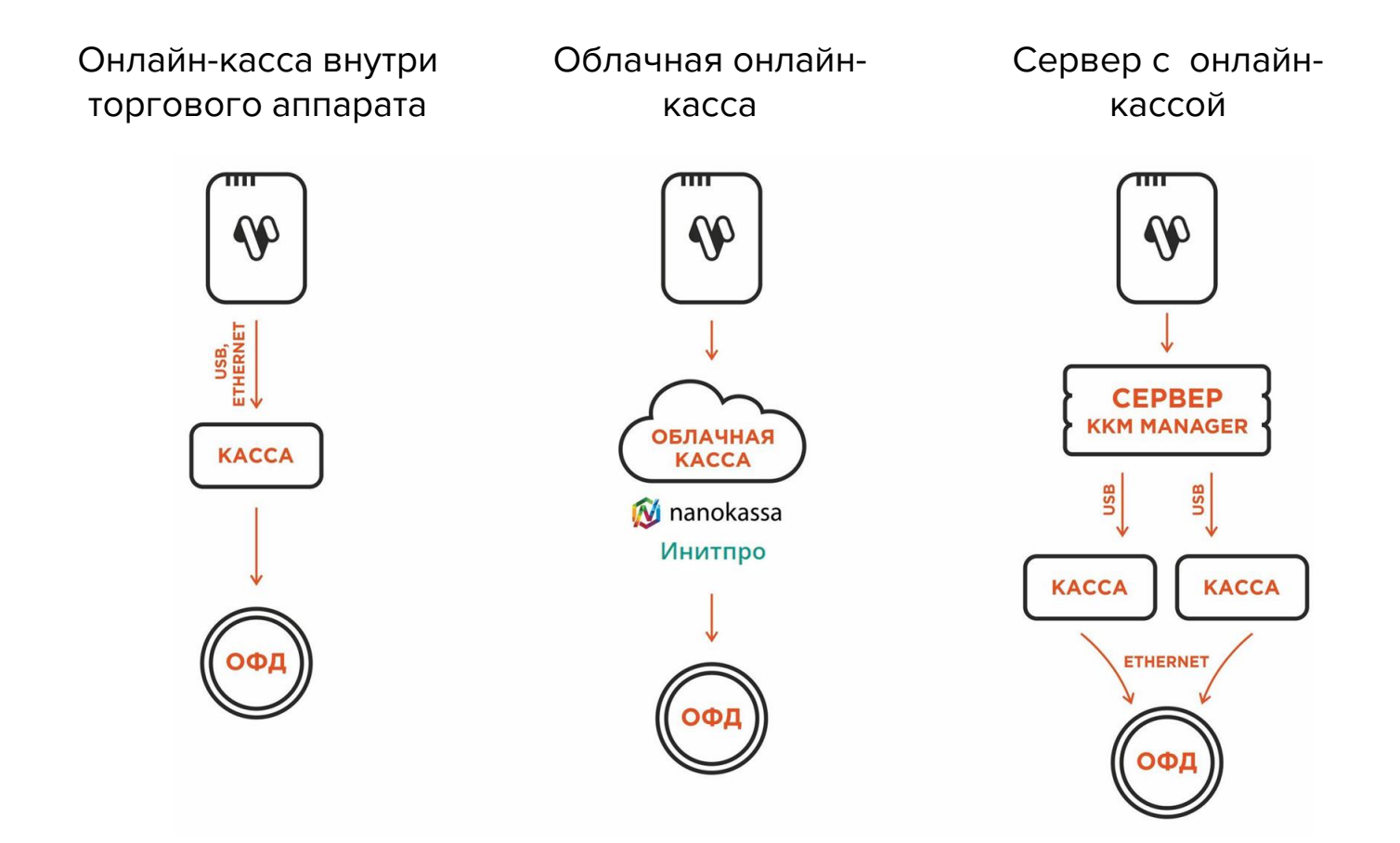

#### **Подключение Vendotek V3 к облачной фискализации Nanokassa**

Наиболее простым и распространенным решением является подключение к облачной фискализации. Мы рекомендуем сервисы **Nanokassa** или **Инитпро**.

В общем случае для подключения Vendotek V3 к облачной фискализации **Nanokassa** необходимо:

- Отправить запрос на предоставление онлайн-кассы в аренду в Nanokassa;
- Зарегистрировать / добавить кассу в ЛК Nanokassa;
- Для фискализации безналичных платежей выполнить настройки в личном кабинете VMP (см. стр. 31);
- Настроить цены товаров (в случае подключения через MDB цены настраиваются на аппарате, при Executive Price holding цены настраиваются в монетоприемнике);
- Для фискализации и отображения продаж за наличные включить поддержку команды Vend Cash Sale (в случае подключения через MDB - на аппарате, при Executive Price holding - в монетоприемнике);
- Отправить на vendsupport@termt.com запрос, содержащий:
	- **•** Kassaid и kassatoken касс/ы и серийные номера терминалов Vendotek 3 с указанием, к какой кассе какой терминал подключается (в случае использования нескольких касс);
	- **•** В каком протоколе работает/ют аппарат/ы: MDB или Executive Price holding;
- Конфигурация будет загружена в терминал по GPRS / Ethernet автоматически (при наличии доступа в Интернет на терминале);
- После загрузки конфигурации терминал готов к работе с облачной кассой.

#### **Подключение Vendotek V3 к облачной фискализации ИнитПро**

В общем случае для подключения Vendotek V3 к облачной фискализации **ИнитПро** необходимо:

- Зарегистрироваться в Личном Кабинете (далее ЛК) ИнитПро;
- В ЛК ИнитПро сформировать (присоединить) договор;
- Арендовать кассу в ЛК ИнитПро;
- Создать автоматы в ЛК ИнитПро (**в поле Номер автомата вводится заводской номер вендингового аппарата**);
- Для фискализации безналичных платежей выполнить настройки в личном кабинете VMP (см. стр. 31), Inventory ID - заводской номер вендингового автомата **обязательно должен совпадать с указанным в ЛК ИнитПро**;
- В ЛК ИнитПро зарегистрировать арендованную кассу;
- Настроить цены товаров (в случае подключения через MDB цены настраиваются на аппарате, при Executive Price holding цены настраиваются в монетоприемнике);
- Для фискализации и отображения продаж за наличные включить поддержку команды Vend Cash Sale (в случае подключения через MDB - на аппарате, при Executive Price holding - в монетоприемнике).

#### **Подключение Vendotek V3 к облачной фискализации ИнитПро**

- Отправить на vendsupport@termt.com запрос, содержащий:
	- **•** ИНН организации, от которой заключался договор с ИнитПро, код/ы групп/ы касс/ы и серийные номера терминалов Vendotek V3 с указанием, к какой кассе какой терминал подключается (в случае использования нескольких касс);
	- **•** в каком протоколе работает/ют аппарат/ы: MDB или Executive Price holding;
- Конфигурация будет загружена в терминал по GPRS / Ethernet автоматически (при наличии доступа в Интернет на терминале);
- После загрузки конфигурации терминал готов к работе с облачной кассой.

#### **Vendotek Merchant Portal**

**VMP (Vendotek Merchant Portal)** представляет собой систему мониторинга для владельцев вендинговых аппаратов, в которойотображается информация о продажах, статусы транзакцийи события терминала Vendotek.

#### **Система выполняет следующие функции:**

- передача данных с терминала и отслеживание статусов сетевой активности и текущего состояния терминалов;
- сбор статистической информации о работе терминалов;
- накопление и обработка полученнойстатистики;
- мониторинг безналичных продаж.

Доступ в VMP возможен с любого устройства, подключенного к интернету, включая мобильные устройства, через WEB-интерфейс. Не требует установки никакого дополнительного ПО. Ссылка для доступа https://my.vendotek.com/.

Для регистрации необходимо отправить запрос на подключение к VMP на vendsupport@termt.com, в котором должны быть указаны: название организации, электронная почта и серийные номера терминалов.

Руководство пользователя VMP также можно получить, отправив запрос на vendsupport@termt.com.

### **Настройка VMP для фискализации**

- В разделе **Profile** каждого терминала необходимо заполнить следующие поля:
	- Inventory ID Номер автомата;
	- Address Адрес расчетов (юридический адрес);
	- City Место расчетов (адрес места нахождения аппарата);
	- Timezone часовой пояс;
- Добавить товары и создать Планограмму (настроить соответствие номера ячейки конкретному товару) в разделе **Settings - Planograms**;
- Выбрать созданную Планограмму на вкладке **Profile** в выпадающем списке **Planogram**;
- Загрузить Планограмму на терминал, нажав кнопку **Update software** на вкладке **Tasks**;
- Активировать выбранную Планограмму, нажав кнопку **Apply planogram** на вкладке **Tasks**.

### **Оплата банковской картой**

- Коснитесь экрана Vendotek 3:
	- на дисплее вендингового аппарата отобразится размер кредита;
	- на дисплее Vendotek 3 отобразится сообщение «ВЫБЕРИТЕ ПРОДУКТ»;
- Выберите товары на вендинговом аппарате:
	- после успешного выбора на Vendotek 3 отобразится сообщение «ПОДНЕСИТЕ ИЛИ ВСТАВЬТЕ КАРТУ»;
- Поднесите бесконтактную или вставьте контактную банковскую карту (Visa/MasterCard):

**•** после приема карты на Vendotek 3 отобразится сообщение «КАРТА ПРОЧИТАНА, ЖДИТЕ РЕЗУЛЬТАТА»;

- Дождитесь завершения транзакции (обычно несколько секунд):
	- если одобрено, аппарат самообслуживания перейдет к выдаче товара;
	- если отклонено, на Vendotek 3 отобразится сообщение «ОТКАЗАНО, ПОВТОРИТЕ ПОПЫТКУ», выдача товара не произойдет;
- Заберите свой заказ:
	- после успешной выдачи товара Vendotek 3 отобразит на дисплее сообщение «КОСНИТЕСЬ ЭКРАНА ДЛЯ ОПЛАТЫ КАРТОЙ» и перейдет в режим ожидания;

**•** если при выдаче товара возникла ошибка, то будет отображен экран "СРЕДСТВА БУДУТ АВТОМАТИЧЕСКИ ВОЗВРАЩЕНЫ", и выполнится автоотмена последней транзакции.

#### **Возможные состояния терминала**

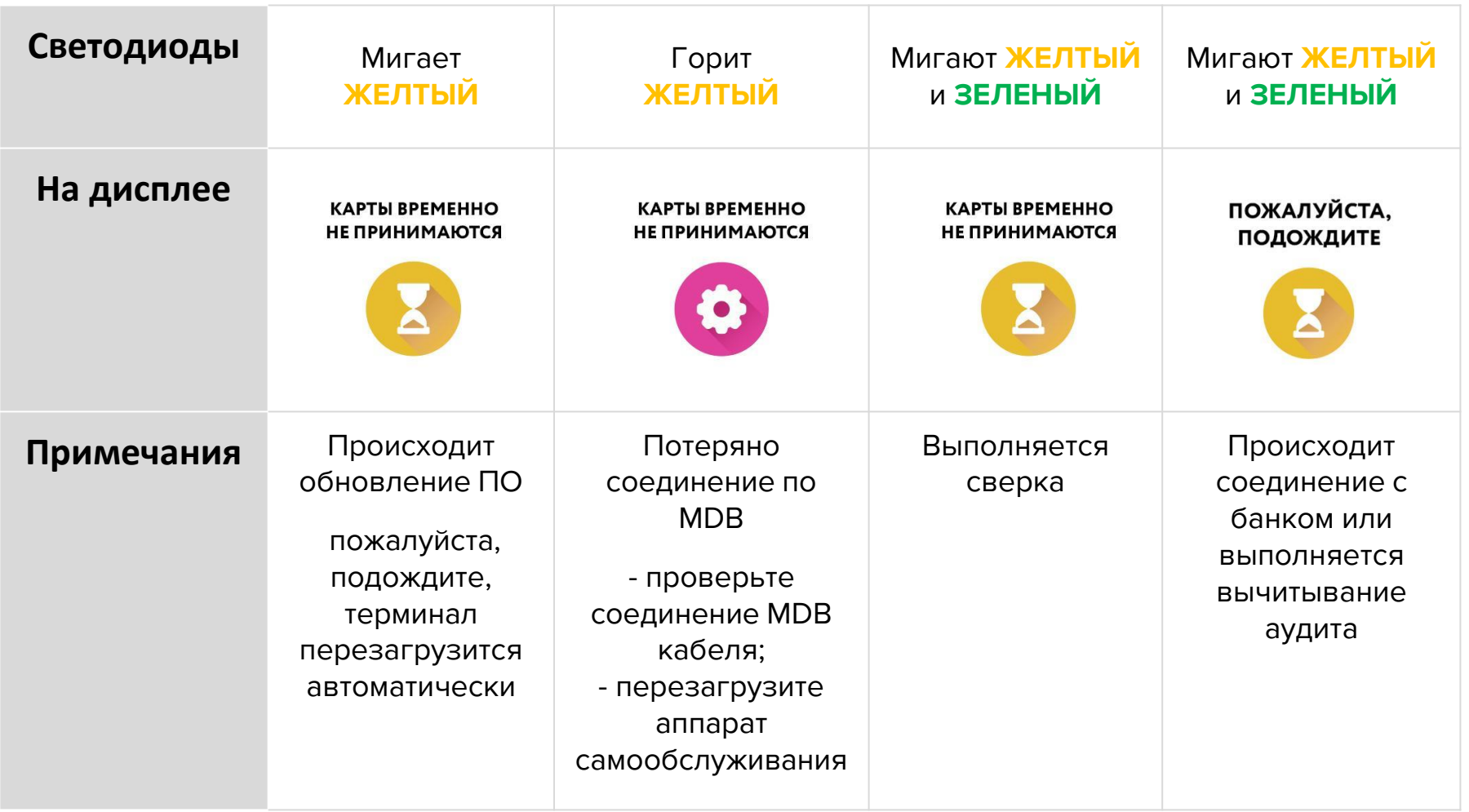

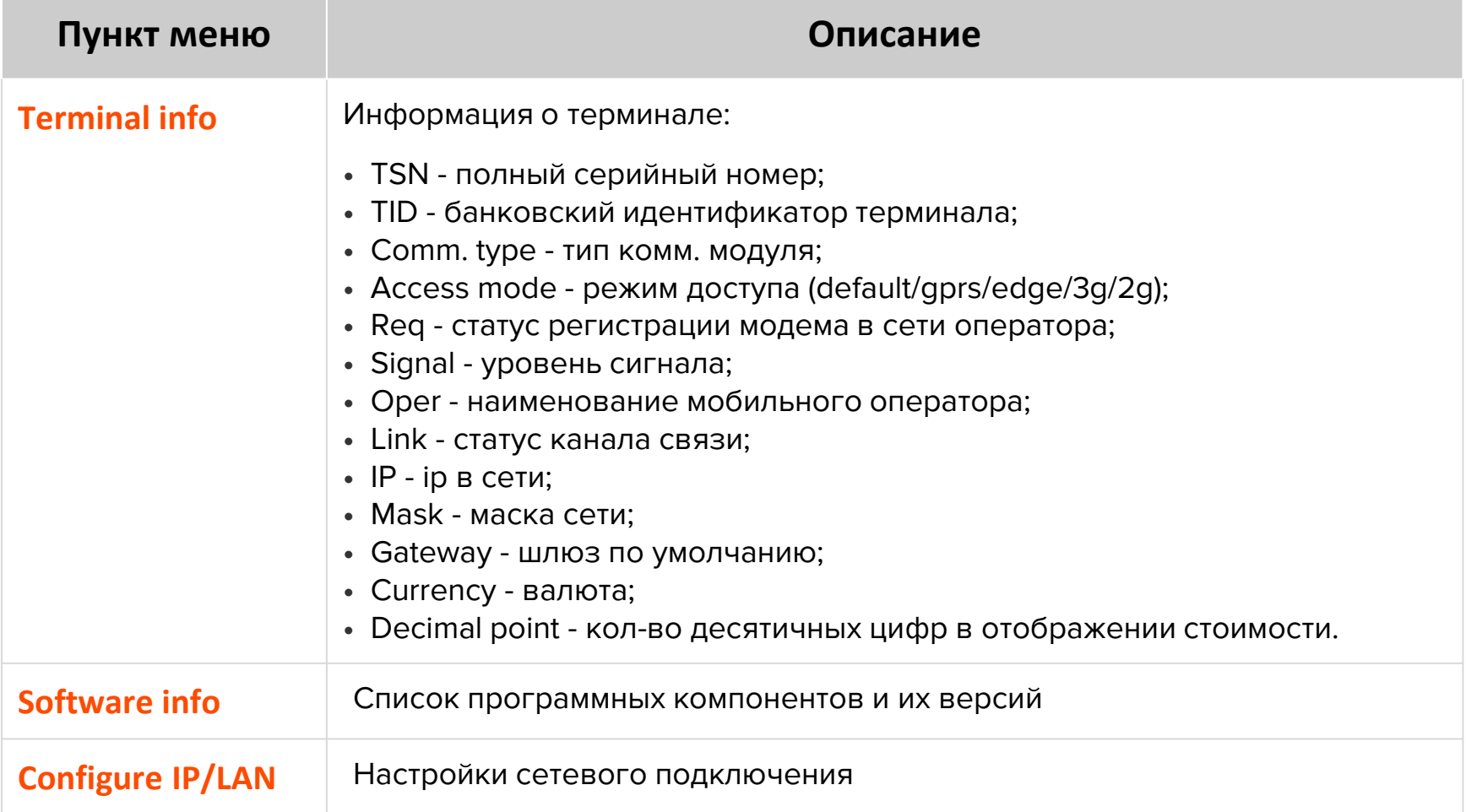

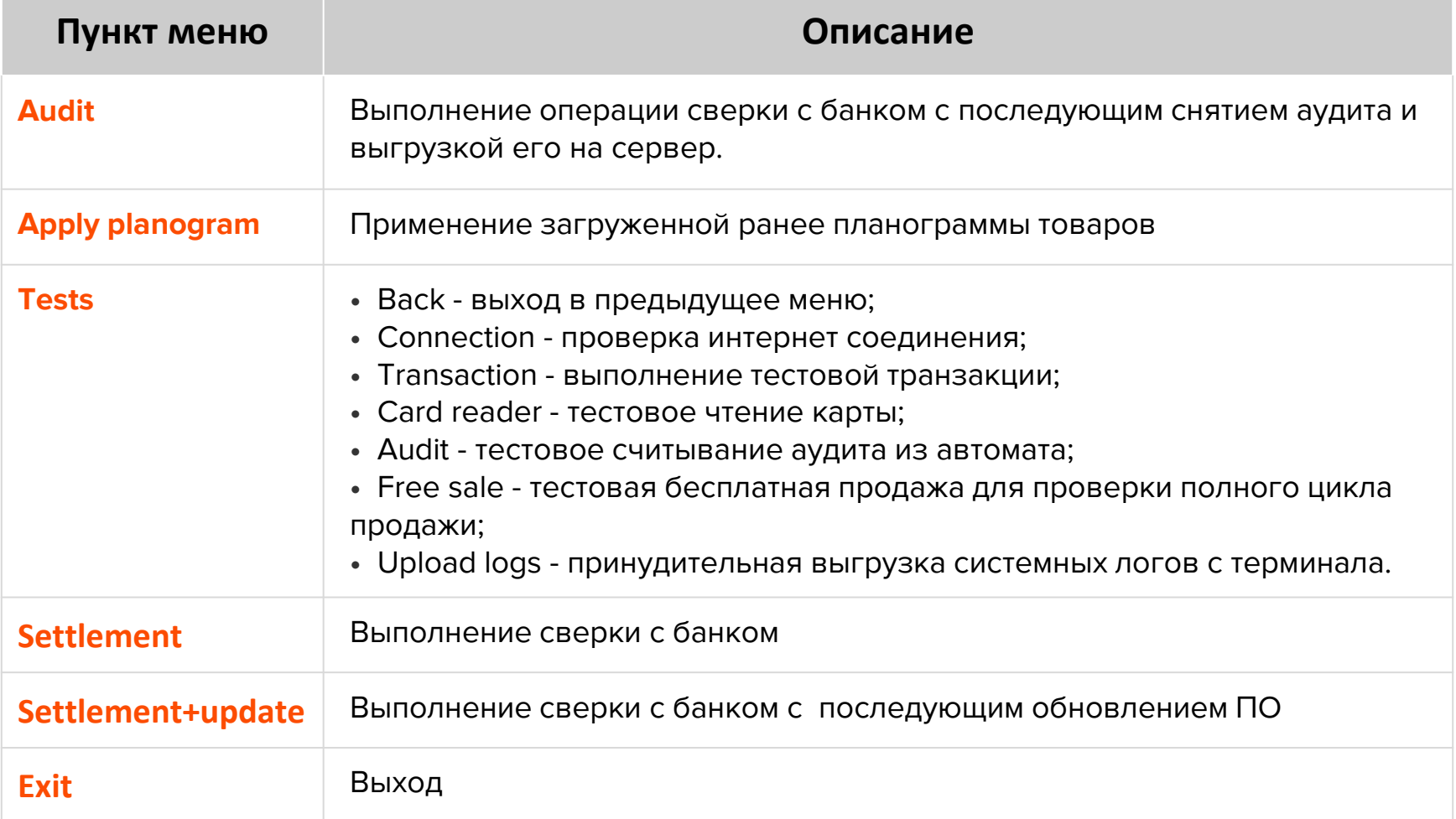

### **Удаленное обновление ПО**

Для удаленного обновления ПО выберите пункт «Settlement + update» с помощью кнопки **«OK»** (см. стр 34-35 «Сервисное меню»).

Замигает ЖЕЛТЫЙ светодиод. По окончании:

- если загорится ЖЕЛТЫЙ / ЗЕЛЕНЫЙ и раздастся **КОРОТКИЙ** звуковой сигнал, то обновление прошло успешно;
- если загорится КРАСНЫЙ и раздастся **ДЛИННЫЙ** звуковой сигнал, то обновление не удалось (слабый сигнал/нет связи - попробуйте использовать внешнюю антенну).

Затем в обоих случаях терминал автоматически перезагрузится.

**Примечание**: *обновление ПО может занять длительное время.*

### **Гарантийные обязательства**

Гарантийный срок составляет **12 месяцев** с даты продажи.

Гарантийное обслуживание не распространяется на терминалы подверженные воздействию влаги, а также при самостоятельном ремонте и попытках его модификации.

Поставщик не несет ответственности за ущерб связанный с повреждением изделия при транспортировке, в результате некорректного использования.

#### **Уход за изделием**

Рабочую поверхность изделия необходимо содержать в чистоте. Для очистки допускается использование мягкой ветоши и моющих средств, не содержащих абразивных частиц.

**ВАЖНО**: в процессе очистки избегайте использования растворителей, абразивных материалов и легковоспламеняющихся жидкостей.

#### **ВНИМАНИЕ!**

- Вскрытие и ремонт терминала производится только силами инженеров компании ООО «Терминальные Технологии».
- Попытки самостоятельного ремонта или вскрытия влекут за собой снятие терминала с гарантийного обслуживания!

### **Спасибо за выбор нашего терминала!**

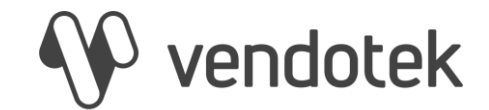

[vendsupport@termt.com](mailto:vendsupport@vendotek.com)

termt.ru